# **DIALOG +**

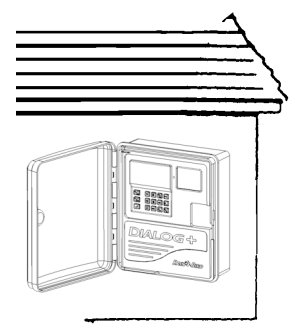

# **A/ INSTALLATION UND ALLGEMEINE INFORMATIONEN**

## **1/ Installation**

Wählen Sie einen Standort, der sich in der Nähe eines 230 V / 50 Hz Stromanschlusses befindet. Die elektrische Installation des Steuergerätes muss den Vorschriften entsprechen und durch eine Sicherung im Sicherungskasten geschützt sein.

**D**

Wählen Sie einen Standort für das Steuergerät, der vor Wasser geschützt ist.

WANDMONTAGE IM FREIEN

**Entfernen Sie die Scheibe(n) aus den vorgestanzten Löchern an der Unterseite des Steuergerätes.** 

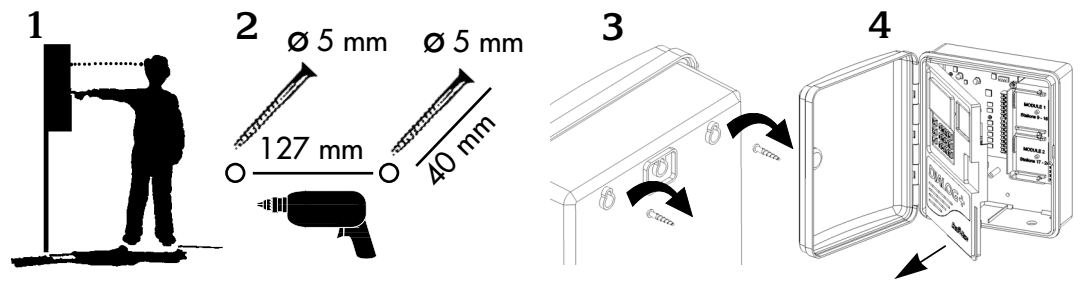

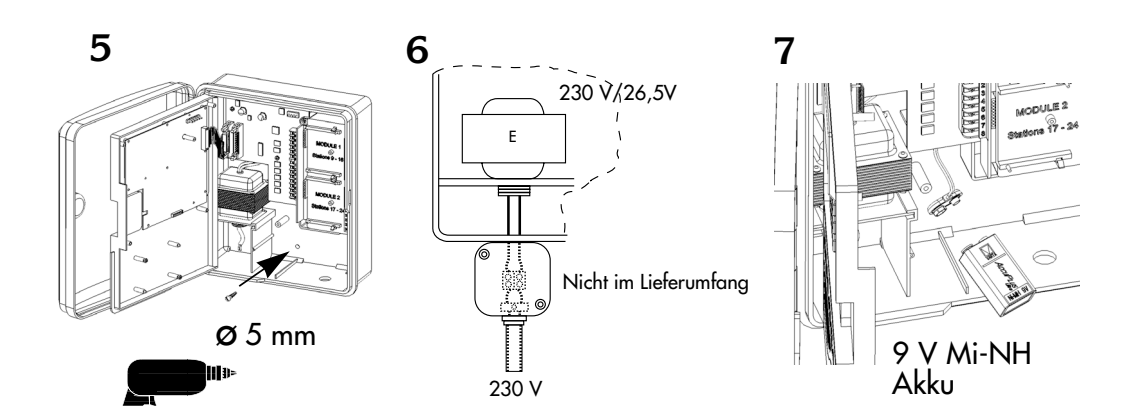

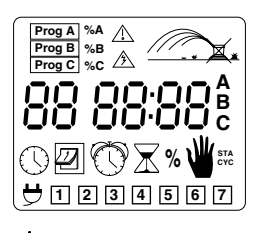

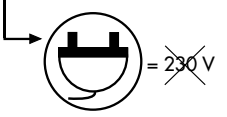

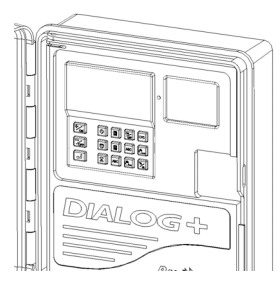

LED aus: kein 230 V Stromeingang LED grün: das Steuergerät arbeitet normal LED grün blinkend: das Steuergerät arbeitet normal, ein Sensor hat jedoch die Bewässerung unterbunden. Dies ist der Fall, wenn ein Regensensor RSD-BEx oder das Beregnungs-Abschaltgerät Rain Check angeschlossen sind. LED rot: Überlastung oder manueller Abschaltmodus.

*31*

## **2/ Verkabelung der Elektromagnetventile**

Anzahl der Ventile pro Station: bis zu 3 Rain Bird Ventile pro Station plus 1 Hauptventil oder Pumpenstartrelais.

**D**

Achten Sie darauf, dass die Kabel vom Steuergerät zu den Ventilen zugelassene Erdkabel für Niederspannung sind.

Wählen Sie den passenden Kabelquerschnitt. Alle Kabelverbindungen zu den Ventilen und im Feld müssen wasserdicht sein. Verwenden Sie die Rain Bird Kabelverbinder Quick Connect DBY und DBR.

Siehe Verkabelungsdiagramme.

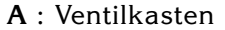

- **B** : Pumpenstartrelais
- **C** : Stromrelais
- **D** : Pumpe
- **E** : Transformator
- **F** : Hauptventil

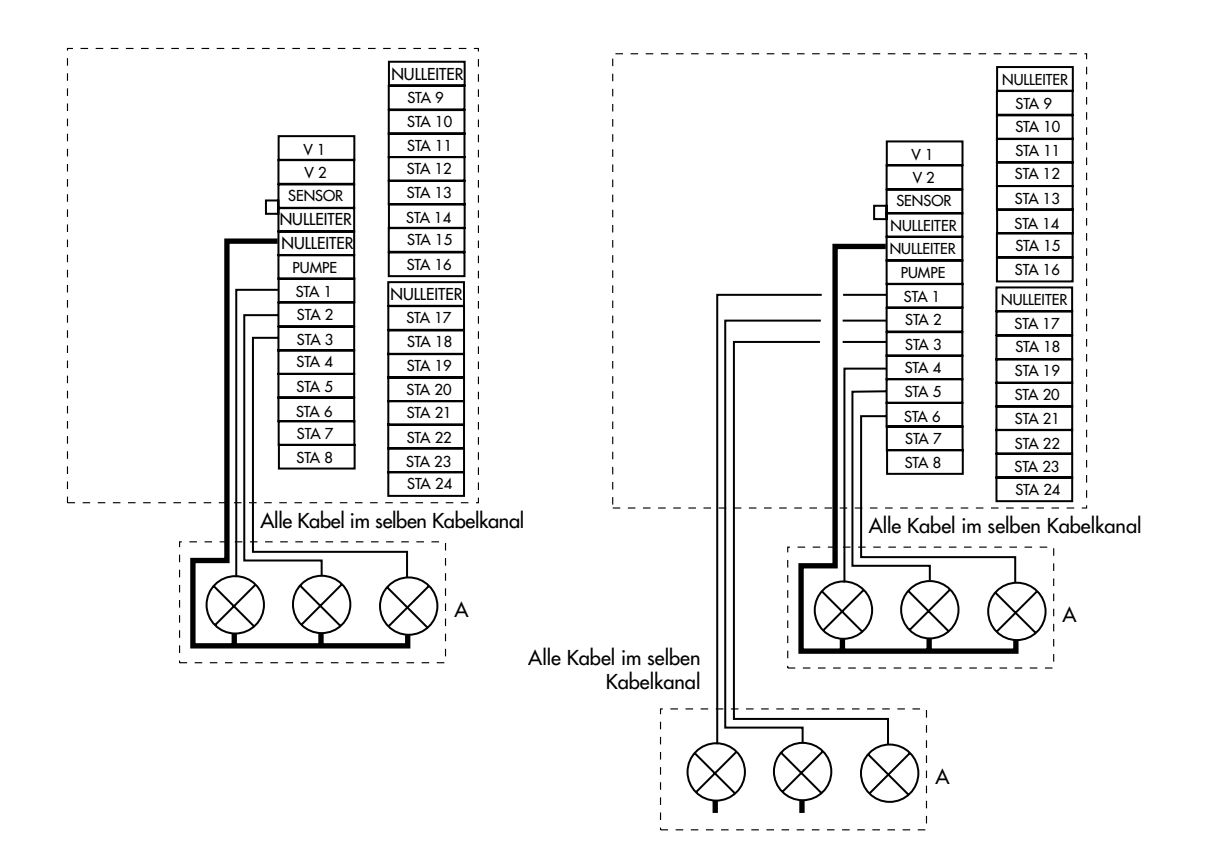

## **3/ Zufügen eines Erweiterungsmoduls**

**1-** Klemmen Sie die 230 V Stromkabel ab.

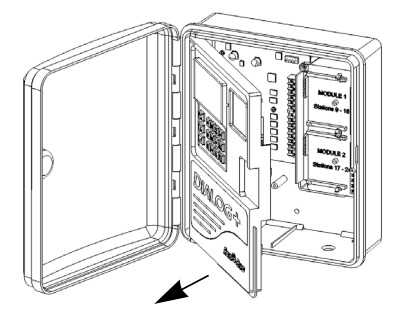

**2 -** Öffnen Sie die Frontplatte.

**3 -** Fügen Sie das 8-Stationen Erweiterungsmodul ein, klicken Sie es in die Halterung ein. Schrauben Sie es mit der mitgelieferten Schraube fest.

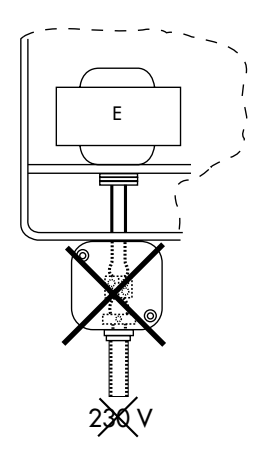

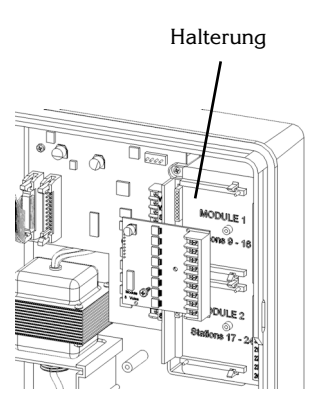

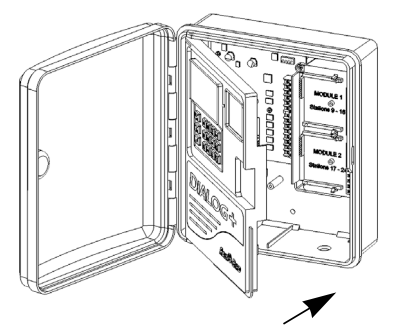

**4 -** Schließen Sie die Frontplatte.

**5 -** Schließen Sie die 230 V Stromversorgung wieder an.

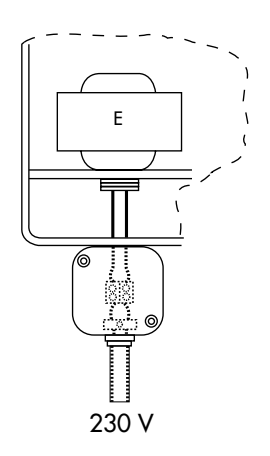

**Beachte: Das Steuergerät erkennt ein neues Modul, sobald die 230 V Stromversorgung wieder angeschlossen ist.** 

## **4/ Pumpenstart oder Hauptventil**

Die Klemme "Pompe" ermöglicht den automatischen Start einer Pumpe über ein Relais oder das Öffnen eines Hauptventils, das sich jedoch nur öffnet, wenn eine Station aktiviert ist. Empfohlene Relais: Finder 55-1, Hager E123-01 oder gleichwertig.

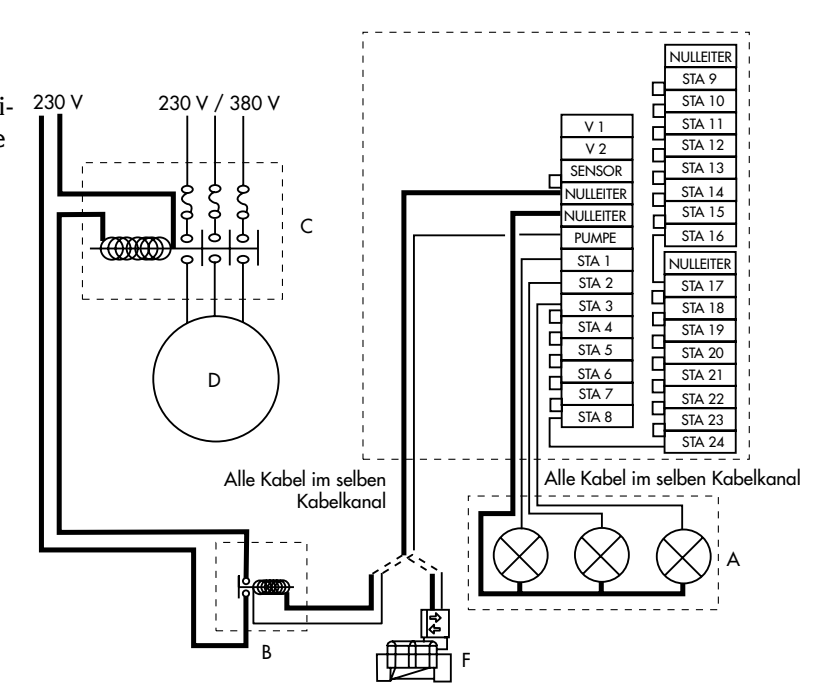

**D**

## **ACHTUNG:**

**Wenn nicht alle Stationen belegt sind, müssen die unbelegten Stationen an eine belegte Station angeschlossen werden (überbrückt). Wenn die unbelegten Stationen nicht an eine belegte angeschlossen werden und das Steuergerät nach längerem Stromausfall mit einem Schutzprogramm beregnet, arbeitet die Pumpe ohne Wasserentnahme. Es können dann erhebliche Pumpenschäden auftreten.** 

**5/ Anschluss eines Modems (Option für Satellitenmodus mit Tele Manager, siehe Kap. C)**

**1-** Klemmen Sie die 230 V Stromkabel ab.

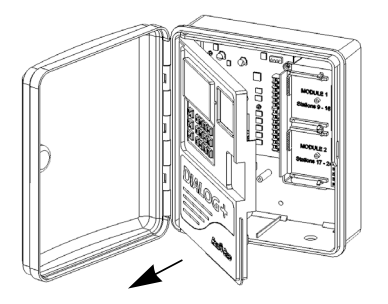

**2 -** Öffnen Sie die Frontplatte.

E 230 V

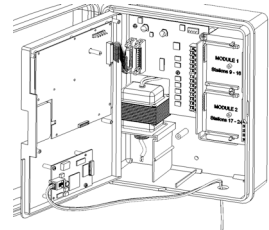

**3 -** Installieren Sie das Modem auf der Innenseite der Frontplatte, wie auf der Zeichnung gezeigt. Schrauben Sie es mit den beiden mitgelieferten Schrauben fest.

**4 -** Schließen Sie die Transformatorkabel an die Träger-Leiterplatte (Mother Board) an, wie in Diagramm 4 gezeigt.

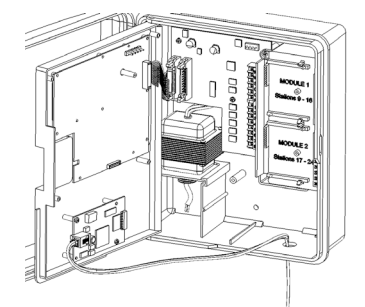

**5 -** Verbinden Sie die Telefonleitung mit dem Modem, wie in Diagramm 5 gezeigt.

> **6 -** Schließen Sie die Frontplatte.

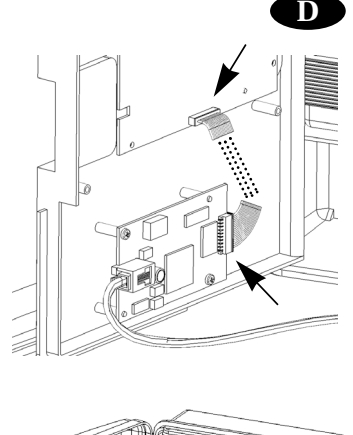

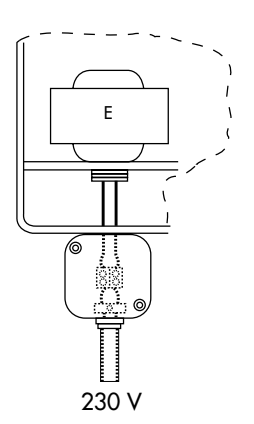

**7-** Schließen Sie die 230 V Stromversorgung wieder an.

**Beachte: Das Steuergerät erkennt den Anschluss eines Modems, sobald die 230 V Stromversorgung wieder angeschlossen ist.** 

# **6/ Anschluss eines Erweiterungsgerätes**

Das Dialog+ kann bis zu 48 Stationen ansteuern. Um eine Kapazität von über 24 Stationen zuzufügen, ist es erforderlich, ein Erweiterungsgerät anzuschließen. Dieses Erweiterungsgerät enthält 8 Stationen. In dieses modulare Gerät können 2 weitere 8-Stationen Module für dann insgesamt 24 Stationen zugefügt werden. Die 8-Stationen Erweiterungsmodule sind die gleichen, wie in Kap. 3 beschrieben.

**1-** Klemmen Sie die 230 V Stromkabel ab.

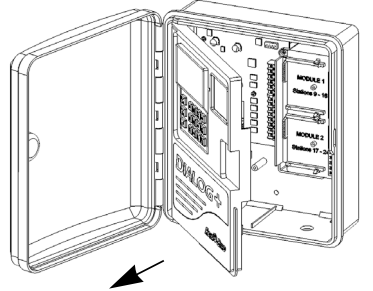

**2 -** Öffnen Sie die Frontplatte.

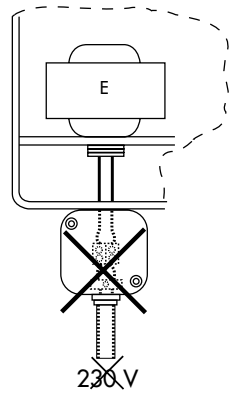

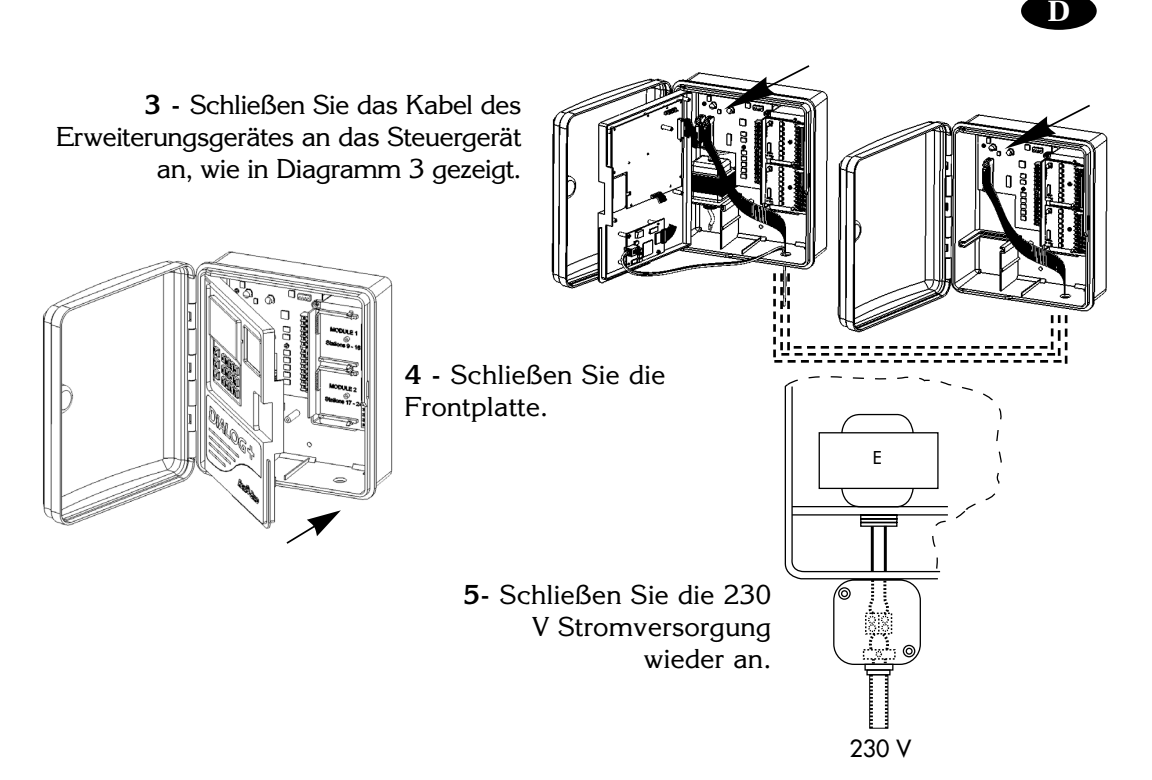

**Beachte: Das Steuergerät erkennt den Anschluss eines Erweiterungsgerätes, sobald die 230 V Stromversorgung wieder angeschlossen ist.**

## **7/ Anschluss eins Wasserzählers (Option)**

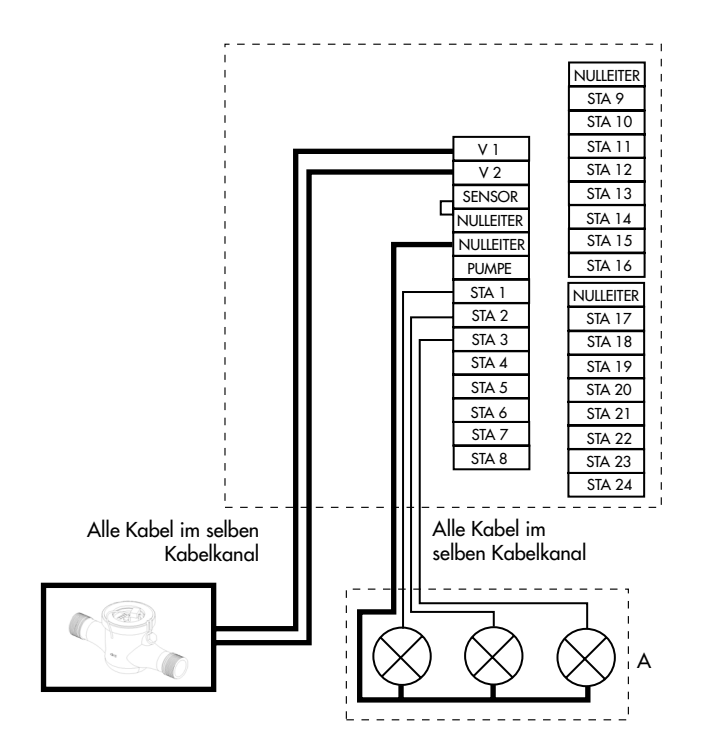

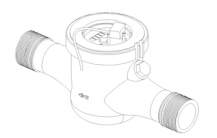

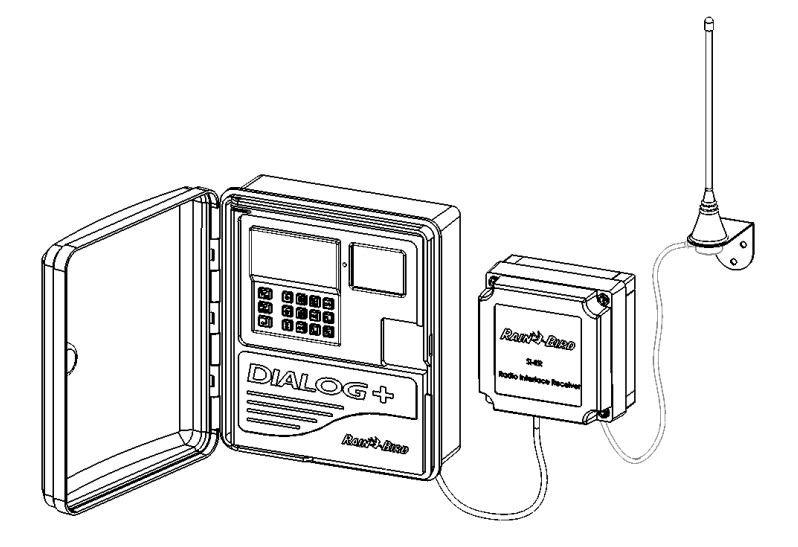

**9/ Anschluss eines Rain Check (Option)**

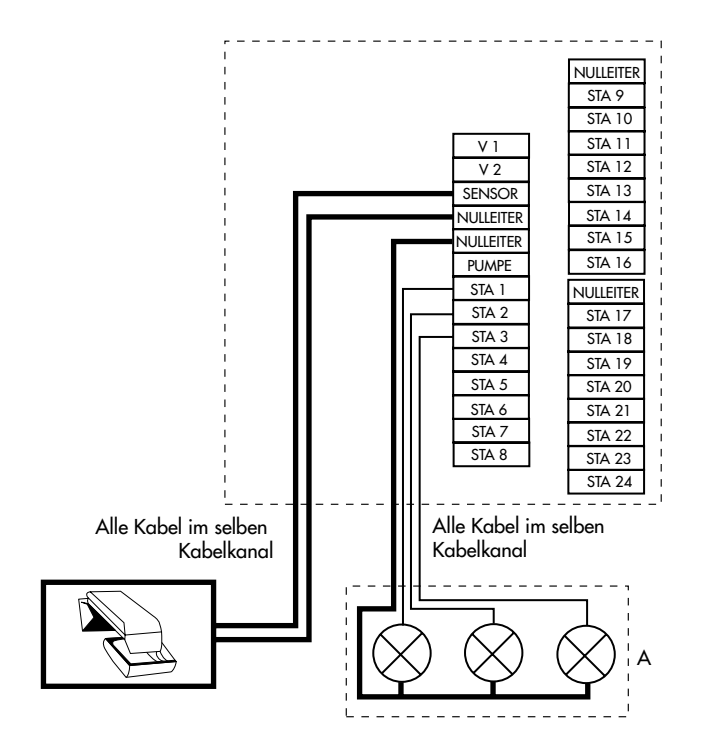

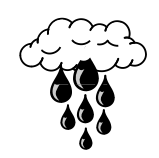

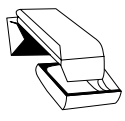

## **10/ Anschluss eines RSD-BEx (Option)**

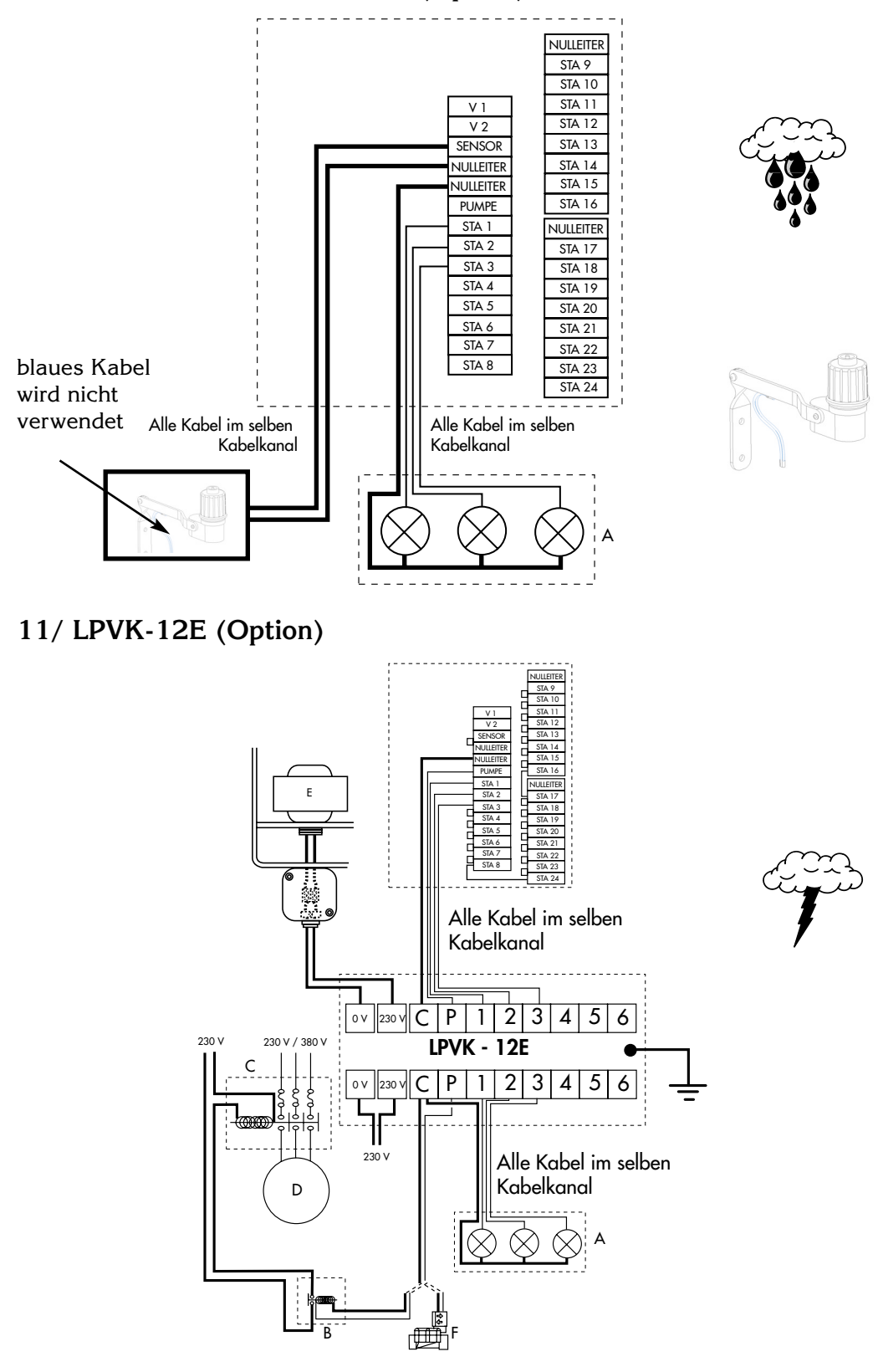

## 12/ Konformitäts-Zertifikat "CE"

Hiermit erkläre ich, dass das Gerät Dialog+ den folgenden Richtlinien entspricht:

- Nr. 73/23/CEE vom 19/02/73, modifiziert von Nr. 93/68/CEE vom 22/07/93 - Nr. 89/336/CEE vom 03/05/89, modifiziert von Nr. 92/31/CEE vom 28/04/92 und Nr. 93/68/CEE vom 22/07/93 und den folgenden Standards entspricht:

EN 60065-ed 93 für elektrische Sicherheit EN 55022 und EN 55024 betreffend elektromagnetische Kompatibilität.

Das Dialog+ benötigt eine 230 VAC/50 Hz Stromversorgung.

*Aix-en-Provence, 1. Januar 2003*

*General Manager RAIN BIRD EUROPE*

*Unterschrift*

 $|t|$  and  $\overline{t}$ 

## **B/ KONVENTIONELLER MODUS**

#### **I - EINSTELLUNG DES DIALOG+ :**

#### **DIE BLAUEN TASTEN**

#### **1. Uhr: Einstellung der Uhrzeit**

Drücken Sie die Taste (C), die nebenstehende Anzeige erscheint. Mit den Tasten +/ON und -/OFF können Sie die Uhr einstellen. Mit der Taste +/ON geht die Zeit vorwärts und mit der Taste -/OFF rückwärts. Durch längeres Drücken auf die Taste, d.h. mehr als 2 Sekunden lang, geht die Zeit schnell vorwärts oder rückwärts.

Beachte: Die 2 blinkenden Punkte zwischen Stunden und Minuten bedeuten, dass die aktuelle Uhrzeit angezeigt wird.

#### **2 - Kalender: 3 Schritte**

**a/Einstellung des Jahres** 

Drücken Sie die Taste @. Stellen Sie den Monat mit den +/ON und -/OFF Tasten ein.

#### **b/Einstellung des Monats**

Drücken Sie die Taste ... Die beiden Ziffern, die den Monat darstellen, beginnen zu blinken. Stellen Sie den Monat mit den +/ON und -/OFF Tasten ein.

#### **c/Einstellung des Monatsdatums**

Drücken Sie noch einmal die Taste [ ] Die beiden Ziffern, die das Datum des Monats bedeuten, blinken. Stellen Sie mit den Tasten +/ON und -/OFF das heutige Datum ein. In unserem Beispiel ist es der 31. Dezember.

**II - PROGRAMMIERUNG DER STATIONEN DIE PURPURFARBENEN TASTEN** 

#### **1. Sanduhr: Einstellung der Beregnungsdauer für jede Station**

Drücken Sie die Taste  $[\overline{\mathbb{X}}]$  und die nebenstehende Anzeige erscheint.

Die Einstellung der Beregnungsdauer für eine Station erfolgt mit den Tasten +/ON und -/OFF in 1-Min. Schritten von 1 Minute bis 12 Stunden. Wenn Sie die Tasten gedrückt halten, läuft die Zeit schnell vor oder zurück. Jede Station muss einem Programm zugeordnet werden. Drücken Sie die Taste ABC (purpurfarben), bis das gewünschte Programm erscheint.

Um zur nächsten Station zu kommen, drücken Sie Die Nummer der Station wird links angezeigt, das Programm A, B oder C rechts (das Standardprogramm ist A).

#### **2 - Manueller Start einer Station**

Drücken Sie die Taste **Web** und die nebenstehende Anzeige erscheint.

Die Station wird links angezeigt, im Beispiel Station 1. Um auf Station 2 zu kommen, drücken Sie die Taste Um die gewünschte Station manuell zu starten, drücken Sie die Taste +/ON. Die nun laufende Beregnung wird durch den blinkenden Wasserstrahl angezeigt (siehe Abb. unten).

Die Beregnungsdauer erscheint nach einer Sekunde auf der Anzeige und wird in 1-Min. Schritten abgezählt.

Wenn Sie die Beregnung in der ersten Minute stoppen möchten, drücken Sie die Taste -/OFF. Wenn die Beregnung schon länger als eine Minute läuft, drücken Sie die Taste noch einmal und dann -/OFF.

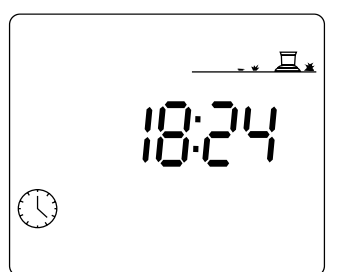

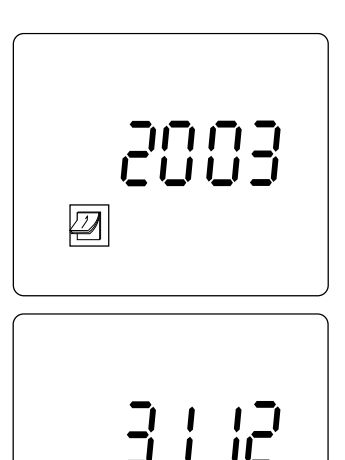

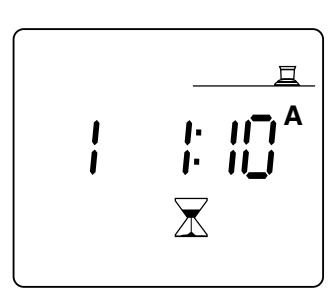

 $\overline{\omega}$ 

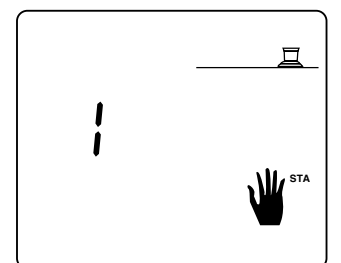

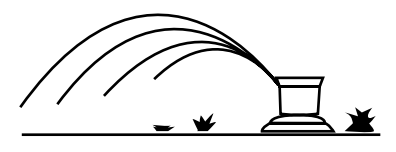

#### III **- EINSTELLUNG DER PROGRAMME**

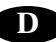

#### **DIE LILA TASTEN**

#### **Die Programme**

Es sind 3 Programme verfügbar: A, B und C. Sie müssen einen Beregnungsablauf für A eingeben und dann, falls erforderlich, für B und C. Das heißt, Sie müssen die Startzeiten und Beregnungstage für jedes Programm einstellen. Die drei Programme des DIALOG+ dienen dazu, den Wasserverbrauch abhängig von der Niederschlagsmenge der Regner, des sonnigen/schattigen Standortes und des Bodentyps jeder zu beregnenden Fläche zu optimieren.

#### **1 - Wecker: Einstellung der Startzeiten für die Programme A, B und C**

Drücken Sie die Taste (D), um die nebenstehende Anzeige aufzurufen. Oben links sehen Sie Programm A, B oder C, das Sie mit der Taste wählen können. **ABC** Die Striche zeigen, dass Sie nun eine Startzeit programmieren können. Mit den Tasten +/ON und -/OFF können Sie die Startzeit eingeben.

Es ist nur ein nicht-blinkendes Zeichen zwischen den Stunden und Minuten auf der Anzeige für Startzeiten.

Sie können den gleichen Beregnungszyklus bis zu 8 mal

pro Tag = 8 Startzeiten wiederholen und so die Beregnung Ihrem Bedarf genau anpassen. Zu jeder Startzeit führen alle Stationen nacheinander die programmierte Beregnungsdauer aus.

Wenn Sie den ersten Start eingegeben haben, drücken Sie die Taste  $\Box$  um zur nächsten Startzeit zu kommen.

#### **Beachte: Sie müssen nicht unbedingt 8 Startzeiten eingeben!**

Um eine Startzeit zu löschen, drücken Sie wiederholt die Taste (I) Wenn Sie auf die Startzeit kommen, die Sie löschen möchten, halten Sie die Taste [...] mindestens 2 Sekunden lang gedrückt.

#### **BEACHTE:**

\* Bei den Startzeiten erscheint auf der Anzeige nur ein nicht blinkender Punkt zwischen den Stunden und Minuten.

\* Das DIALOG+ führt die Starts in chronologischer Reihenfolge aus (von 00.00 bis 23.59 Uhr).

**Beispiel** : Sie haben 4 Startzeiten für Programm A eingegeben: 22.00, 23.00, 01.00, 04.00. Sie bewässern also 4 mal. Wenn Sie Montag als Beregnungstag gewählt haben (siehe Kap. 3), ist der erste Start um 1.00 Uhr nachts und dann um 4.00 Uhr nachts und dann um 22.00 Uhr und um 23.00 Uhr am späten Montagabend.

#### 2 - **Zyklus: wählen Sie den Zyklus für jedes Programm (A, B und C)**

Sie müssen eine Zyklusart für jedes Programm wählen (A, B und C).

Zur Erinnerung: Dialog+ bietet Ihnen die Wahl von 9 Zyklusarten. Wöchentlich (7-Tage Zyklus, jeder Tag kann ein Bewässerungstag sein); 1-6 Tage Zyklus, d. h. einen Bewässerungstag alle 2 Tage, alle 3 Tage, ... bis zu einem Bewässerungstag alle 6 Tage; an geraden oder ungeraden Tagen, ungerade Tage mit oder ohne den 31. und den 29. Februar.

Um die Zyklusanzeige aufzurufen, drücken Sie einmal die Taste <sup>eve</sup>l Um von einem Zyklus zu anderen zu kommen, drücken Sie die Taste ... Wenn Sie den gewünschten Zyklus sehen, ordnen Sie ihn einem Programm zu (A, B oder C), indem Sie die Taste <u>l</u>®d drücken.

Beachte: wenn Sie in dieser Funktion arbeiten, erscheint "CYC" auf allen Anzeigen. Nachstehend sehen Sie ein paar Zyklus-Anzeigen.

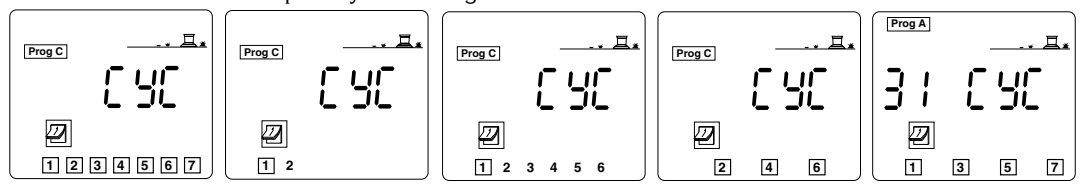

Wöchentlich 19 Bewässerungstag alle 2 Tage 1 Bewässerungstag alle 6 Tage Gerade Tage till Ungerade Tage + 31. u. 29. Feb. Beachte: wenn Sie ein zweites Mal drücken, kommen Sie aus der Funktion CYC heraus.

#### 3 - **Einstellung der Bewässerungstage: nachdem Sie den Zyklus für jedes Programm (A, B oder C) gewählt haben, müssen Sie die Bewässerungstage einstellen.**

Dies gilt für die folgenden Zyklusarten:

- 1 Bewässerungstag alle 2 Tage, alle 3 Tage, ... bis zu einem Bewässerungstag alle 6 Tage: sie müssen entscheiden, welcher Tag im Zyklus "heute" ist
- Für die folgenden Zyklusarten ist keine weitere Programmierung notwendig:
- 
- Gerade Tage  Ungerade Tage
- Ungrade Tage einschließlich dem 31. und dem 29. Feb.

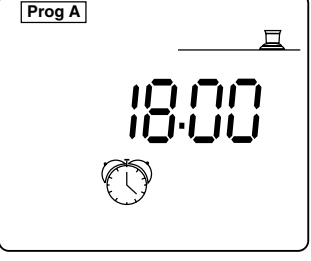

 Wöchentlich: Wählen Sie die Wochentage, an denen bewässert werden soll

#### **Wöchentlich (1-7 Tage):** Drücken Sie die Taste .

Wählen Sie das Programm (A, B oder C), in dem Sie einen 7-Tage Zyklus durchführen möchten, durch Drücken der Taste . In unserem Beispiel ist es C. **ABC** Nebenstehende Anzeige erscheint.  $1 =$  Montag,  $2 =$  Dienstag, usw. Als Standard ist jeder Tag ein Bewässerungstag, zu erkennen an dem Rahmen um die Zahl.

Mit den Tasten +/ON und -/OFF können Sie Ihre Wahl bestätigen oder löschen. Kein Rahmen = keine Bewässerung an dem Tag. Setzen Sie den Cursor von einem Tag auf den nächsten durch Drücken der Taste

#### **Wenn Sie den Zyklus 1 Bewässerungstag alle 2 Tage, alle 3 Tage, ... bis zu einem Bewässerungstag alle 6 Tage gewählt haben, folgen Sie diesen Schritten:**

- Drücken Sie die Taste  $\overline{\mathcal{Q}}$ .

- Drücken Sie [<u>480], um Programm A, B oder C zu wählen.</u>

Beachte: unabhängig vom Zyklus, den Sie wählen, erscheint die 1 immer mit einem Rahmen. Es ist der einzige Bewässerungstag im Zyklus.

- Nun müssen Sie den Tag im Zyklus einstellen, der "heute" sein soll. Drücken Sie wiederholt die Taste  $\Box$ , bis die gewünschte Zahl (Tag) erscheint. In diesem Beispiel ist der Zyklus 1 Bewässerungstag alle 6 Tage. "Heute" ist "3". Das heißt, dass "heute" als dritter Tag des Zyklus angesehen wird. Die Bewässerung findet also 4 Tage später statt.

Hier ein anderes Beispiel. Die Zyklusart ist 1 Bewässerungstag jeden 5. Tag. Als "heute" wurde der Tag "4" bestimmt. Das bedeutet, dass "heute" der 4. Tag des Zyklus ist. Die Bewässerung wird daher nach 2 Tagen stattfinden.

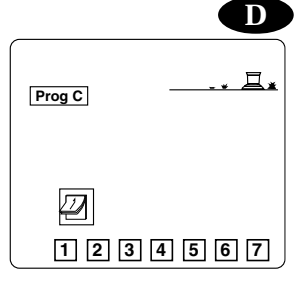

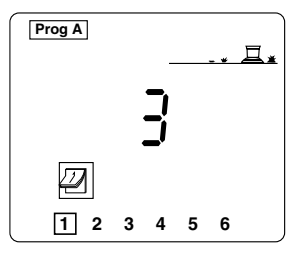

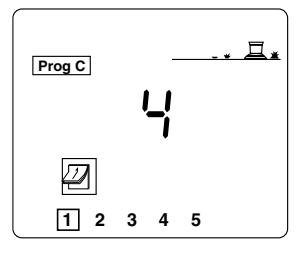

**Gerade Tage, ungerade Tage, ungerade Tage + dem 31. und dem 29. Feb.:** hier müssen keine Bewässerungstage gewählt werden, sie werden automatisch gewählt. Eine dieser Anzeigen erscheint:

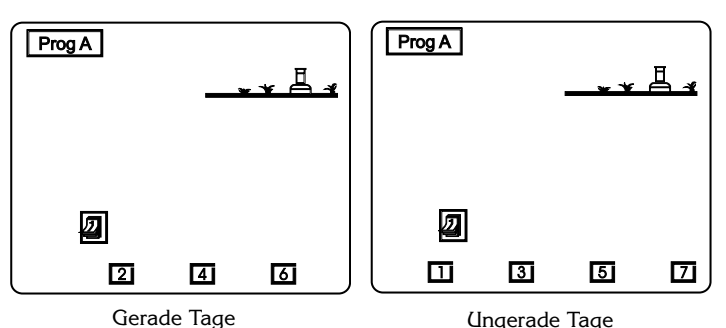

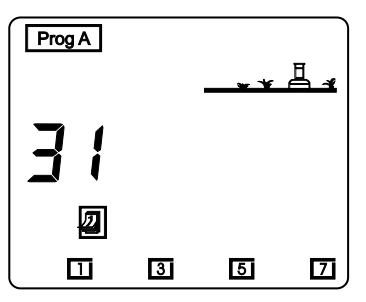

Ungerade Tage + dem 31. und dem 29. Feb.

#### **4 - Manueller Zyklusstart**

Zur Erinnerung: ein Zyklus besteht aus dem nacheinanderfolgenden Betrieb aller Stationen innerhalb eines Programms. Drücken Sie wiederholt die Taste um diese Anzeige **CYC** aufzurufen.

Drücken Sie die Taste um das Programm zu wählen, das Sie manuell **ABC** starten möchten. Dann drücken Sie die Taste +/ON. Ein blinkender Regnerstrahl wird angezeigt. Sie sehen Station 1 auf der Anzeige und die verbleibende Bewässerungszeit für Station 1 wird in 1-Min. Schritten abgezählt. Dann wird die nächste Station, die dem Programm zugeordnet ist, angezeigt und die verbleibende Bewässerungszeit. Sie sehen jede Station auf der Anzeige, bis der Zyklus beendet ist. Wenn Sie die Beregnung stoppen möchten, drücken Sie während der ersten Minute des manuell gestarteten Zyklus die Taste -/OFF. Wenn der Zyklus schon länger als eine Minute läuft, können Sie die Beregnung stoppen, indem Sie zuerst die Taste <sub>(ض</sub>ط drücken und dann -/OFF. Die Anzeige kehrt automatisch zur aktuellen Tageszeit zurück.

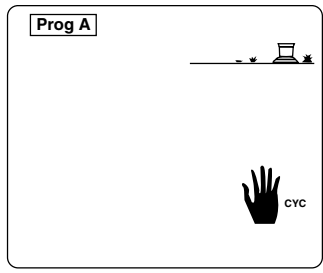

**BEACHTE**: wenn das Steuergerät in der Position Off / Aus ist (siehe Abschalten der Bewässerung), dann ist es nicht möglich, die Bewässerung manuell zu starten. Auch wenn Sie auf der Anzeige einen Regner mit blinkendem Strahl sehen, findet keine Beregnung statt.

#### **5 - Funktion Wasserbudget**

Im Frühling oder im Herbst ist der Wasserbedarf geringer als im Sommer, daher sollte der Wasserverbrauch jeder Station verringert werden. Mit der Funktion Wasserbudget können Sie die Beregnungsdauer eines Programms erhöhen oder verringern, ohne die Programmierung zu verändern. Die Taste für das Wasserbudget gilt für alle Stationen, die einem Programm (A, B oder C) zugeordnet sind. **Drücken Sie die Taste die die nebenstehende Anzeige erscheint.** 

Nun wählen Sie das Programm, das Sie modifizieren möchten, mit der Taste ABC. Die Erhöhung des Wasserbudget erfolgt mit der Taste +/ON, verringert wird es mit der Taste -/OFF in Schritten von 10 %. Wenn das Programm mit der Bewässerung beginnt, erscheint diese Anzeige.

Wenn das Programm mit Wasserbudget arbeitet, sehen Sie auf der Anzeige %A, %B und %C. Ist kein % Zeichen angezeigt, wird kein Wasserbudget verwendet.

**Achtung** : die Beregnungsdauer von manuell gestarteten Stationen wird durch das Wasserbudget nicht verändert.

#### **6 - Einstellung der Verzögerungszeit zwischen den Stationen**

In dem Dialog+ kann eine Start-Verzögerungszeit zwischen den Stationen, die dem gleichen Programm zugeordnet sind, eingestellt werden. In dieser Zeit arbeitet keine Station. Die Verzögerung kann von 0 bis 99 Sekunden eingestellt werden. Sie können eine unterschiedliche Verzögerungszeit zwischen den Stationen von Programm A, B oder C einstellen. Diese Verzögerung betrifft nicht einen Pumpenstart oder das Öffnen eines Hauptventils (Anschlussklemme "Pompe") und die Startzeit der ersten Station eines Programms. Die Pumpe oder das Hauptventil bleiben während der Verzögerungszeit zwischen 2 Stationen aktiviert.

Drücken Sie zweimal die Taste um zu dieser Anzeige zu kommen.

Wählen Sie mit der Taste das Programm, in dem Sie eine **ABC** Verzögerungszeit zwischen den diesem Programm zugeordneten Stationen einstellen möchten (in unserem Beispiel Station C). Die Verzögerungszeit zwischen den Stationen wird mit den Tasten +/ON und -/OFF in 1-Sek. Schritten eingestellt. Der Standardwert ist "0", d. h. keine Verzögerung zwischen den Starts der Stationen. Die maximale Einstellung ist 99 Sekunden.

Während der Verzögerungsphase sehen Sie eine Anzeige ähnlich der hier gezeigten. In diesem Beispiel ist die nächste Station, die beregnet, Station 5 in Programm C. Die verbleibende Verzögerungszeit ist 26 Sekunden und wird sekundenweise bis 0 abgezählt.

#### **IV - ALARMFUNKTIONEN**

#### **1. 230 V Stromversorgung (Symbol Steckdose)**

Wenn das Steuergerät keinen 230 V Strom bekommt, sehen Sie eine blinkende Steckdose auf der Anzeige (siehe nebenstehendes Bild). Wenn wieder Strom vorhanden ist, ist das Symbol Steckdose weg.

#### **2. Defekte Station / Kurzschluss**

Im Falle eines Kurzschlusses oder bei elektrischer Überlastung (mehr als 4 Magnetventile pro Station) erscheint nebenstehende Anzeige. Das Steuergerät DIALOG verfügt über ein automatisches Unterbrechersystem, das die Nummer der defekten Station anzeigt. Das Steuergerät beregnet weiter mit allen anderen funktionsbereiten Stationen. Wenn Sie die Störung beseitig haben, kehrt das Steuergerät in den normalen Betrieb dieser Station im nächsten Zyklus zurück. Beachte bei einem Kurzschluss, der den Anschluss "Pompe" betrifft, werden alle Stationen geschlossen.

Wenn mehrere Stationen einen Kurzschluss haben, sehen Sie auf der Anzeige die Station mit der niedrigsten Nummer.

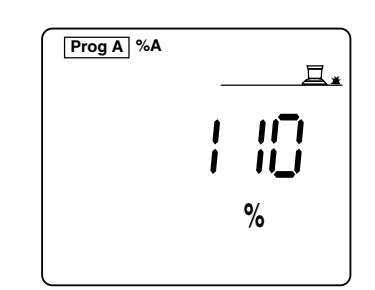

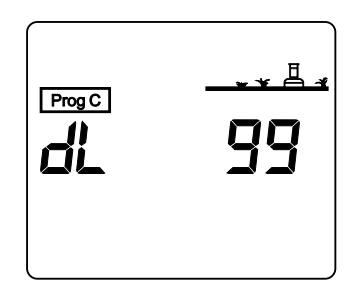

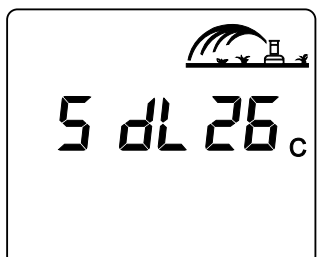

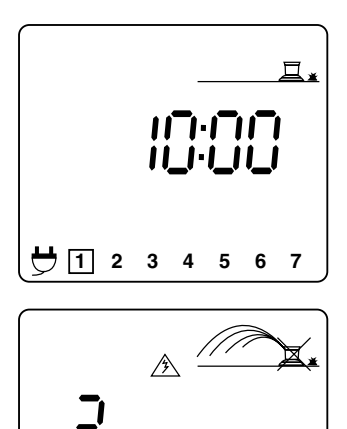

#### **1 - Abschalten der Bewässerung: die blaue ON/OFF Taste**

Mit der Einstellung OFF (Aus) können Sie das System bei Regen oder für Wartungsarbeiten abschalten. Die Standardeinstellung ist ON (Ein), die programmierte Bewässerung wird ausgeführt. Sie können die Bewässerung unterbrechen, ohne die Programmierung zu verändern, indem Sie die ON/OFF Taste drücken. Nebenstehende Anzeige erscheint. Es ist keine Bewässerung möglich, weder automatisch noch manuell.

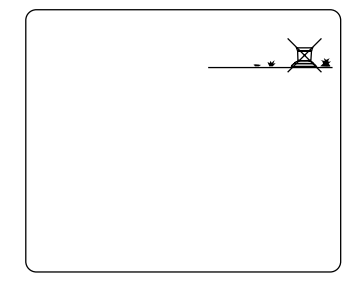

**D**

#### Drücken Sie die ON/OFF Taste noch einmal, um die Bewässerung wieder zu gestatten.

## **C/ SATELLITEN-MODUS**

Das Steuergerät DIALOG+ kann als Satellit im Zentralsteuersystem Tele Manager eingesetzt werden.

Um im Satellitenmodus zu arbeiten, muss ein Modem installiert werden. Siehe Kap. A.5. Modem-Anschluss. Sie benötigen dazu auch einen PC, auf dem die Tele Manager Software installiert ist.

Im Satellitenmodus gibt es zusätzliche Anzeigen auf dem Display des Steuergerätes und zusätzliche Statusinformationen, wie nachstehend beschrieben.

### **ACHTUNG :**

- Im Satellitenmodus können Sie jederzeit Stationen oder Programme manuell starten (siehe B. Konventioneller Modus, Kap. II.2. und III.4.)
- Sie können im Satellitenmodus das gerade laufende Programm nicht modifizieren. Sie können jedoch jederzeit das gespeicherte Programm auf der Anzeige aufrufen. Drücken Sie dazu die entsprechenden Funktionstasten.
- Im Satellitenmodus ist es jederzeit möglich, das DIALOG+ auf der Anlage auszuschalten, falls erforderlich.
- Bei jeder Kommunikation zwischen dem DIALOG+ und dem Tele Manager, aus welchem Grund auch immer, wird das im DIALOG+ gespeicherte Programm automatisch durch das im Tele Manager gewählte Programm ersetzt.

## **Zusätzliche Anzeigen im Satellitenmodus:**

- 58 F
- 

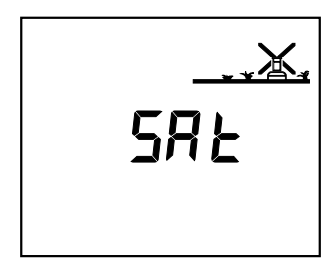

- a) Modus automatische Bewässerung (ON)  $\vert$  b) Automatische Bewässerung ist untersagt (OFF)
	- **2 -** Anzeige ON/OFF (Ein/Aus). Drücken Sie die blaue ON/OFF Taste. Es gibt 3 Möglichkeiten:

**1 -** Standby-Anzeige, 2 Möglichkeiten:

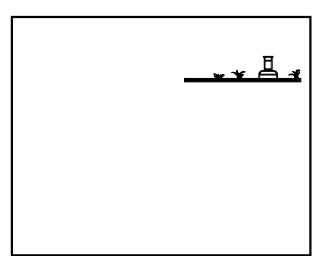

a) Es ist kein Kreuz über dem Regner. Die Bewässerung findet automatisch statt. Sie können sie durch Drücken von -/OFF untersagen.

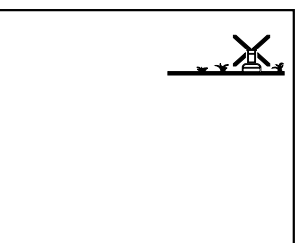

- b) Ein blinkendes Kreuz über dem Regner. Sie können +/ON drücken, um die automatische Bewässerung zu gestatten, oder -/OFF, um sie zu untersagen.
- c) Ein nicht blinkendes Kreuz über dem Regner. Sie können keine Modifikation vor Ort durchführen. Es findet keine automatische Bewässerung statt, aber Sie können eine Station oder einen Zyklus manuell starten. Nur die Software Tele Manager kann den Status ändern.

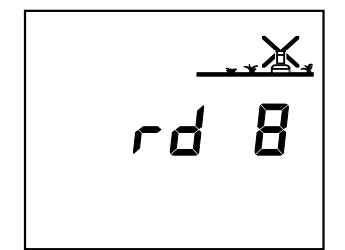

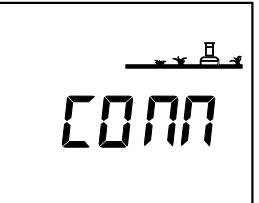

## **3 -** Regenunterbrechung

Diese Funktion kann nur von einem PC aus programmiert werden, der mit dem Tele Manager ausgerüstet ist. Sie können die Funktion Rain Delay nicht auf der Anlage modifizieren. Es sind jedoch manuelle Starts von Stationen und Programmen möglich.

**4 -** Anzeige Verbindung

Diese Anzeige zeigt, dass ihr Satellit mit der Tele Manager Software in Verbindung steht.

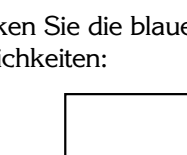